## **Installation Help**

We are installing

#### **EH Reminder for Windows 95 Copyright © 1992-1995 Juan M. Aguirregabiria. All rights reserved**

onto your system. If you are confused, please contact your system manager or the Author.

Juan M. Aguirregabiria Department of Theoretical Physics **University of the Basque Country** P.O.Box. 644 48080 Bilbao (Spain)

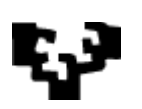

**eman ta zabal zazu** Tel: Fax: E-mail: wtpagagj@lg.ehu.es WWW: http://lcpx07.lc.ehu.es/jma.ht talk: +34 4 464 77 00 (Ext 2585) +34 4 464 85 00 ml jma@lcpx07.lc.ehu.es

#### **Welcome**

This program will install the files of EH Reminder for Windows 95 onto your system and create the appropriate icon for you in Explorer.

Click on "Install" to start to the installation.

Click on "don't Install" to return to Windows without further action. Your system won't be changed in any way.

## **Enter Install Target Directory**

Here you enter the install target directory, i.e., the directory into which the files will be copied.

Click on "OK" to install the software to that directory you just entered.

Click on "Cancel" to abort the installation.

## **Abort Installation**

You are going to abort the installation!!!

Click on "Yes" to abort the installation.

Click on "No" to continue the installation.

If you abort, you will need to delete the files that have already been copied onto your system.

## **Insert Disk**

The next distribution disk is needed. Please insert the disk labeled as requested into the drive.

Click on "OK" to continue the installation.

Click on "Cancel" to abort the installation.

# **Installation Completed**

EH Reminder has been installed successfully and it is ready to run. Click on "OK" to exit the installation program.

### **Version Attribute Incompatible**

Usually this means that you are trying to install a file with different language or character set from your existing file. The detailed attributes of the new file are shown in the left side and those of the existing file are shown in the right side.

Click on "Copy" to copy the file.

Click on "Skip" to not to copy the file and continue with the installation.